- Double click on "Control Panel/Modems", select the "don't detect my modem; I will select it from a list" option and press the "Next" button.
- Click on the "Have Disk" button from "Install New Modem" window and press the "Next" button.
- Windows then asks you to specify where the driver for the modem is located. Insert the fax modem drivers diskette into your floppy drive, select drive "A:\" and click "OK".
- Select the product name of fax modem from "Models" list box and press the "Next" button.
- Select the available COM port from the list box and press the "Next" button.
- You will see the "Your modem has been set up successfully" window appear. That means the modem is now ready for use.
- Note: Windows will notify you that the driver has not passed Windows Logo testing. This is normal, and it has been verified that the Adapter does work with Windows XP. Click Continue Anyway.

# **Part 3. Software Installation**

### **Installing the Fax/Modem software**

The communications software which is included with this product comes with its own user's instructions located in the readme file. This software will enable you to use your modem in both data and fax modes.

## **Using Third Party Modem Communication Software**

The PC Card fax modem is designed to work with the software included with the modem. In addition, the modem will operate with most other third-party DOS and Windows data fax software applications. Please note the following when configuring your fax modem with third-party software.

Many data communication programs require that you select a modem during installation. If you do not see a listing for this Fax Modem, you should select "Generic Fax Modem" or "Standard Fax Modem" as your modem type.

If you are installing a fax program, it may ask you what Class of fax modem you have. You should respond by selecting "Class 1" or Class 2" (optional, please refer to your User's Manual).

 $5$ 

# **FCC Certifications**

This device complies with Part 15 of the FCC rules. Operation is subject to the following two conditions:

(1) This device may not cause harmful interference, and (2) This device must accept any interference received, including interference that may cause undesired operation.

# **CE Mark Warning**

This is a Class B product. In a domestic environment, this product may cause radio interference.

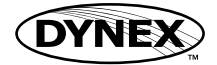

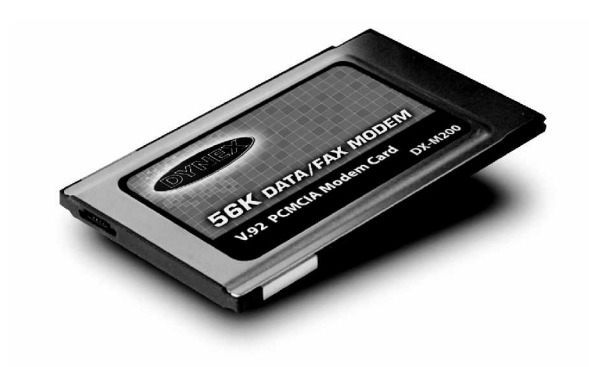

Installation Guide

**PCMCIA 56K Data/Fax Modem**

Model No.: DX-M200

# **Package Information**

- PCMCIA Fax Modem Card
- RJ-11 Phone Line Cable and Adapter
- Floppy Disk Driver
- CD-ROM of Communication Software
- Installation Guide

## **System Requirements**

- Notebook PC with Pentium CPU or above
- PC with PCMCIA Rev. 2.1 or later Type II socket
- At least 16MB RAM
- Operating System: DOS, Windows 95/98/ME/ NT/2000/XP

## **Part 1. Hardware Installation**

## **Installing the PCMCIA modem card:**

You will be installing the modem in the Type II or III PCMCIA slot in your computer. If you are having trouble locating this slot, refer to your computer's user manual or consult the manufacturer of your computer.

Gently slide the PC Card into the PCMCIA slot. Make sure the card is firmly in the socket. When this is done you will be ready to setup and install your communication software.

1

### **2. Setup for Windows 95/98**

 Windows 98 comes with most of the drivers necessary to access your fax modem. Just follow these steps to get up and running:

- Start the computer.
- Insert the fax modem card into a PC Card slot in your computer, making sure the card is securely inserted into the socket.
- Windows will display the "New Hardware Found" dialog box.
- Select the "Driver from disk provided by hardware manufacturer" and click "OK". If you do not see the above selection, simply click "Next" to continue.
- Make sure the directory is A:\in the drive window. Click "OK" to continue. The modem is now ready for use.

## **3. Setup for Windows NT4.0**

 Windows NT comes with most of the drivers necessary to access your fax modem. Just follow these steps to get up and running:

- Insert the fax modem card into a PC Card slot in your computer.
- Start the computer.
- Double click on "Control Panel/Modems", select the "don't detect my modem; I will select it from a list" option and press the "Next" button.

# **Part 2. Driver Installation**

## **1. Setup for DOS/Windows 3.x**

- Check your system manual or consult the manufacturer of your computer to make sure your computer has the Card and Socket Services drivers pre-installed. The driver software allows your computer to access the PCMCIA sockets.
- The most popular and common Card and Socket Services are AMI Card Manager Pro 3.0, Phoenix's PCM and Systemsoft Cardwizard<sup>™</sup>.
- If Card and Socket Services drivers are already installed in your computer, you should be able to simply plug in your fax modem care and begin installing and using the software.
- Please be sure the COM port for modem cards, which is assigned by the Card and Socket Services, is the same as the setting of your communication software in your computer.

 $\mathcal{D}$ 

- Click on the "Have Disk" button from "Install New Modem" window and press the "Next" button.
- Windows then asks you to specify where the driver for the modem is located. Insert the fax modem drivers diskette into your floppy drive, select drive "A:\" and click "OK".
- Select the product name of fax modem from Models" list box and press the "Next" button.
- Select the available COM port from the list box and press the "Next" button.
- You will see the "Your modem has been set up successfully" window appear. That means the modem is now ready for use.

### **4. Setup for Windows 2000/XP**

 This device can be installed in Windows 2000/XP with the default driver for V.90. Please update the driver in the diskette then the PCMCIA modem card can support V.92 function. Just follow these steps to get up and running:

- Insert the fax modem card into a PC Card slot in your computer.
- Start the computer.
- The operating system will auto detect this device and install it with the default driver.

Free Manuals Download Website [http://myh66.com](http://myh66.com/) [http://usermanuals.us](http://usermanuals.us/) [http://www.somanuals.com](http://www.somanuals.com/) [http://www.4manuals.cc](http://www.4manuals.cc/) [http://www.manual-lib.com](http://www.manual-lib.com/) [http://www.404manual.com](http://www.404manual.com/) [http://www.luxmanual.com](http://www.luxmanual.com/) [http://aubethermostatmanual.com](http://aubethermostatmanual.com/) Golf course search by state [http://golfingnear.com](http://www.golfingnear.com/)

Email search by domain

[http://emailbydomain.com](http://emailbydomain.com/) Auto manuals search

[http://auto.somanuals.com](http://auto.somanuals.com/) TV manuals search

[http://tv.somanuals.com](http://tv.somanuals.com/)